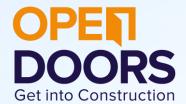

# Open Door goes Digital Information for Employers

## Is Open Doors 2020 going ahead?

In light of the escalation of coronavirus (COVID-19), we are changing Open Doors Week 2020 from being an onsite experience to a virtual one!

Our mission has always been to welcome and showcase the industry to as many people as possible, but we need to make sure it is safe and responsible to do so.

Thanks to the wonders of technology, we are taking Open Doors Digital and offering a range of remote options for visitors to learn more about construction and explore sites across the country!

We would like to ask all employers to explore "Open Doors goes Digital" and encourage all visitors to look at the options outlined below. In particular, schools can still utilise the sport in their timetable scheduled for an Open Doors site visit to explore the fantastic career opportunities available in construction!

## What is Open Doors Digital?

Well it's Open Doors, but done digitally!

Instead of travelling to your site and exploring on foot, visitors can tune in via video and see behind the scenes, meet your team, ask questions, and learn more about what a career in construction is really like.

## Ideas for Open Doors goes Digital!

### Idea 1

Live tours can be conducted privately over Skype, Facebook Live and FaceTime, or even streamed publicly via YouTube.

If your community teams had a planned tour, make sure you get in contact with them!

Why not ask them to hold the slot in their timetables, and use this time to set up a video call and take them on a tour?

## Idea 2

Pre-recorded films of your projects, and interviews with your onsite teams explaining what they do and how they got into construction, are more time-efficient and can often be shared to a wider audience.

When offered in a 'vlogger' style using you and your phone, live tours and pre-recorded films facilitate the interactive process that makes Open Doors special. As the films do not have to be professionally shot and edited, viewers will get an authentic insight into the day-to-day operation of a construction site.

# <u>Idea 3</u>

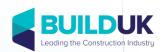

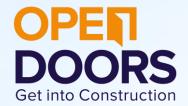

Increase your presence on Twitter, LinkedIn and Instagram to post pictures and films of your projects.

You may have other great ideas and we look forward to seeing and sharing them. Don't forget to tag in @OpenDoorsWeek and use the hashtags #OpenDoors20 and #OpenDoorsGoesDigital

## How do I conduct a visit via Skype?

- 1. Set up an account: If you don't already have an account, follow this link to set one up.
- 2. <u>Communicate</u>: You will need to send an email to your visitors detailing your username, the time and date of the Skype tour, and accept their requests when they add you as a contact.
- 3. **Download Skype**: Follow this link and all the steps on the installer.
  - a. <u>Windows/Mac OS</u>: If you wish to use a computer, follow the relevant link on the website.
  - b. **Mobile Phone**: If you wish to use a mobile phone, follow the mobile phone link for which type of mobile phone you have (Apple or Android).
- 4. <u>Call the person</u>: At the nominated time, select the 'new chat' button and enter the username you received from above. Then select the video call button to initiate the call.
  - a. Accept the call: However, if the caller has called you first, you will need to accept the call by clicking the green 'accept call' button.

#### How do I conduct a visit via FaceTime?

- 1. <u>Decide a time</u>: Send an email to your visitors detailing your phone number or Apple ID, and what time and date you will conduct the visit.
- 2. **Open the FaceTime app**: Select the FaceTime app from your homepage.
- 3. <u>Sign in</u>: Use your Apple ID to sign in. FaceTime automatically registers your phone number should you have one on your device. Alternatively, for iPad and iPod touch users, you can sign in using your email address by navigating to settings → FaceTime → Use your Apple ID for Facetime → sign in with your Apple ID.
- 4. <u>Making the call</u>: Type the person's phone number or email address from above and then select the video button.
  - a. Accepting a call: However, if the caller has called you first, accept the call by clicking the green 'accept call' button.

### How do I conduct a visit via YouTube?

- Create a YouTube account: Should you not already have an account, follow this link
  in order to set up an account.
- 2. <u>Live or pre-recorded</u>: Decide whether you will give a live tour of the site or pre-record and upload to your channel.
- 3. <u>Public or private</u>: decide whether the video will be available to the public or only to those that have a link (private).
- 4. **Notify your visitors**: Detail to your visitors your channel name and when the video can be accessed.
- Send your visitors the link: If the video will be private, you will need to send the link directly to the visitors. It would also be helpful to send links to public videos for convenience.

#### How do I shoot a film?

- 1. Open the camera on your phone.
- 2. Select the video option.
- 3. Make sure the site is ready
- 4. Press record!

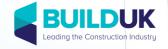